# R&S®BTC Broadcast Test Center Installation Instructions for Options

## **Requirements**

- The latest firmware version (2114.3230.00) must be installed on your R&S BTC. If you need to update your firmware, follow the instructions in the release notes.
- For information on options that must be installed refer to www.rohde-schwarz.com.

### **Installing the License Key**

You can perform the following steps using manual or remote operation. For details on the operating concepts refer to the user manual of the R&S BTC.

### **To Install the License Key Manually**

- 1. In the toolbar, tap  $\Delta$
- 2. In the "Setup" dialog, select the "License Keys" tab.
- 3. Tap "Install License Key".
- 4. Enter the license key from the software option list supplied with the option. If the key is accepted, a corresponding message is displayed.
- 5. Tap "Restart" to reboot the R&S BTC.
- 6. Check whether the option is active: The option is displayed under "Setup" dialog > "License Keys" tab > "Active Licenses" subtab

### **To Install the License Key Using a License File**

1. On the  $D:\mathcal{N}$  drive, create a folder and copy the RSI file delivered with the option into the folder.

nstallation Instructions Installation Instructions

- 2. In the toolbar,  $\tan \mathbf{R}$
- 3. In the "Setup" dialog, select the "License Keys" tab.
- 4. Tap "Install License File".
- 5. In the file manager, select the folder with the license file.
- 6. Tap the RSI file.

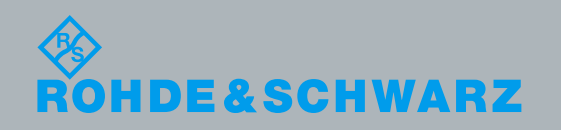

- 7. Select "All Content" (= all license keys contained in the RSI file) or a single activation key, and tap "OK".
- 8. Tap "Restart" to reboot the R&S BTC.
- 9. Check whether the option is active: The option is displayed under "Setup" dialog > "License Keys" tab > "Active Licenses" subtab

#### **Installing a Library**

Depending on the memory requirements, the library is delivered on an appropriate media. If the library is delivered on an external hard disk, you can play the files directly from the external hard disk. Use the supplied cable to connect the external hard disk to a USB port of the R&S BTC. Make sure that the maximum current suffices the power requirement of the HDD. For USB 2.0, the maximum current is limited to 500 mA. With a Y cable, you can use a second USB port as additional power supply.

If you order a library option together with a new R&S BTC:

- The license key is already installed.
- If the library is delivered on DVD or CD-ROM, the library files are available on the R&S BTC.

If you order the library option separately:

- Install the license key (see first page of this document).
- If the library is delivered on DVD or CD-ROM, copy the files on your R&S BTC (see below).

#### **To Copy the Files on Your R&S BTC**

- 1. Make sure that the memory capacity on the  $D:\int$  directory of your R&S BTC is sufficient. This applies especially if you want to copy files that are delivered on an external hard disk.
- 2. DVD or CD-ROM only: Copy the files to a USB stick, an external USB external hard disk, or use the disk with an external USB disk drive.
- 3. Connect the USB medium to a USB port of the R&S BTC.
- 4. Copy the main folder and its contents of your library to the  $D:\mathcal{A}$  directory.

R&<sup>®</sup> is a registered trademark of Rohde & Schwarz GmbH & Co. KG. Trade names are trademarks of the owners.

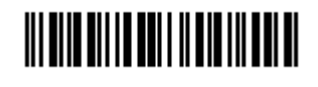

2114.3098.02 – 06

**Rohde & Schwarz GmbH & Co. KG** Mühldorfstraße 15 | D - 81671 München Phone + 49 89 4129 - 0 | Fax + 49 89 4129 – 13777

www.rohde-schwarz.com